# **HOW TO PREPARE A DOMESTIC SHIPMENT ON FEDEX.COM**

**1.** On the fedex.com homepage, select "Sign In" using your existing user ID and password

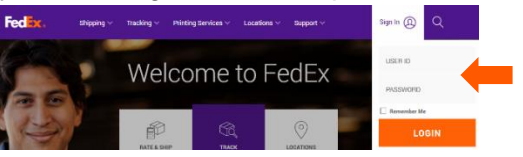

Fed Exx.

**2.** Select Create a Shipment from the Shipping dropdown menu

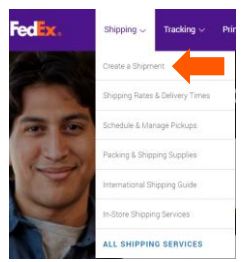

**HOW TO PREPARE A DOMESTIC SHIPMENT ON FEDEX.COM**

## **CREATE A SHIPMENT OVERVIEW**

All fields noted with an asterisk (\*) are required fields and must be completed to prepare a shipment

- **1. From** Verify the "From" address you are shipping from or edit it by clicking the "Edit" link
- **2. To** Enter the recipient's information or choose an address from your FedEx address book or Microsoft Outlook address book
- **3. Package & Shipment Details** Select the No of packages, Weight, Declared Value if applicable, Service Type, and Package type
- **4. Billing Details** Verify the account number you would like to bill the transportation cost to
- **5. Complete your Shipment** Check the box to add this shipment information as a Shipment Profile and then select the Ship button

Optional Sections:

- **Special Services** Select the "Edit" link to view or change any special services related to your shipment
- **Pickup/Drop-off** Select the "Edit" link to view Pickup/Drop-off options
- **Shipment Notifications**  Select the "Edit" link to send shipment, exception, or delivery notifications to the emails you enter
- **FedEx** Shipping  $\vee$ Tracking  $\vee$ Printing Services V **Locations** Support  $\sim$ FedEx Ship Manager My Profile **a**Logout  $(2)$  Help  $\overline{ }$ Ship v TL Freight Ship History My Lists  $\overline{\phantom{a}}$  Reports Integration Manager Administration **Create a Shipment** 1 Enter shipping information (2) Print label(s) es required field. Preferences | Clear all fields 4<br>4. Billing Details © Help **Edit** © Help <sup>□</sup> Hide .<br>Select options and set defaults for your sender information Bill transportation to Personal Shipping-022 2 Update the credit card tied to my account © Help ⊟ Hide .<br>Your reference More reference fields Country/Location **United States** Add an account Company Select or enter  $\blacktriangledown$ Special Services (optional) © Help **Edit** Contact name Select or enter  $\overline{\mathbf{v}}$ Select additional services for your shipment Address 1 Address 2 Pickup/Drop-off (optional) © Help □ Hide **ZIP**  $(1)$  Alert: City Select or enter  $\overline{\mathbf{v}}$ \_<br>FedEx Express®, FedEx Express® Freight and FedEx<br>Ground® pickups must be scheduled separately. State Select  $\bigcirc$  Schedule a pickup Phone no. O Drop off package at a FedEx location Perform detailed address check Use an already scheduled pickup at my location  $\blacksquare$  This is a residential address  $\oslash$ Save new recipient in address book 3 Shipment Notifications (optional) © Help ⊞ Edit 3. Package & Shipment Details @ Help El Hide Send an email to yourself, the recipient or others indicating the status<br>of your shipment. Shin date 10/23/2017  $\exists$ Rates & Transit Times (optional)  $\circledcirc$  Help  $\boxdot$  Hide No. of packages  $\overline{1}$  $\overline{\mathbf{v}}$ Weight<sup>(2)</sup> l<sub>lbs</sub> Amounts are shown in USD U.S. Dollars Declared Value 2 **Service and Transit Time** Your Rate Select Enter more information to get rates<br>and transit times. Service type Select Package type Select 5Include a return label 2 5. Complete your Shipment  $<sup>①</sup>$  Help</sup> Create a Shipment Profile to store recipient, package and all nt for future use **El Send a Mobile Shipping Label** Save for later Ship
- **Rates & Transit Times** Select the "Calculate" link to view rates and transit times related to your shipment

# **HOW TO PREPARE A DOMESTIC SHIPMENT ON FEDEX.COM**

#### **Print Label:**

- **Confirm your Shipment Details** Verify your shipment details and select "Edit" to make any changes to Ship to prepare the label
- **Print Label(s) —** Select "Print" to print the shipping label

## **CREATE A SHIPMENT: STEP BY STEP**

**1.** From — Verify the From address you are shipping from or edit it by clicking the "Edit" link

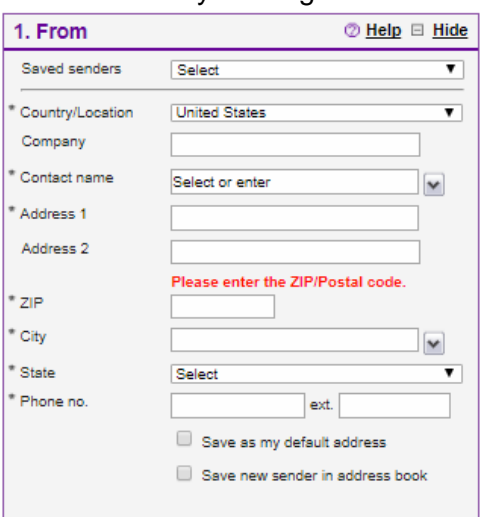

**2.** To — Enter the recipient's information or choose and address from your FedEx address book or Microsoft Outlook address book

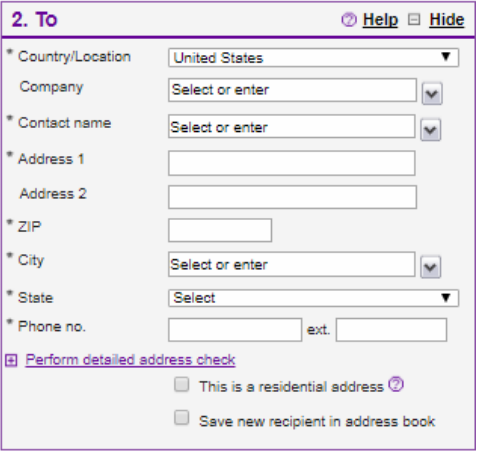

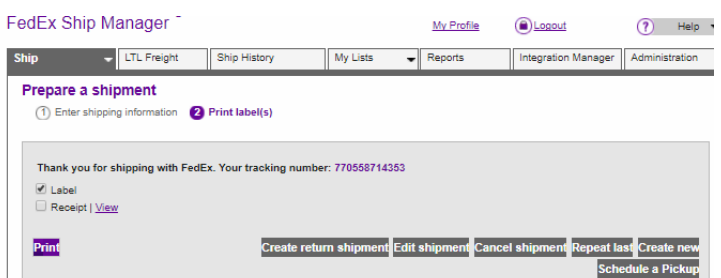

**3.** Package & Shipment Details — Select the No. of packages, Weight, Declared Value if applicable, Service Type, and Package type

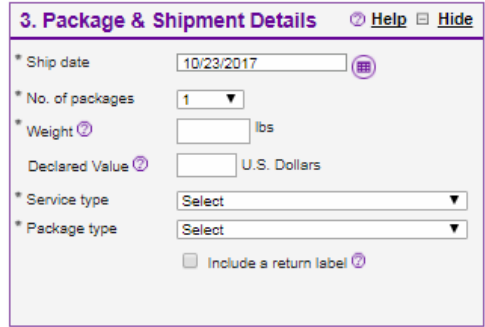

**4.** Billing Details — Verify the account number you would like to bill the transportation cost to. You may also enter a reference field if needed.

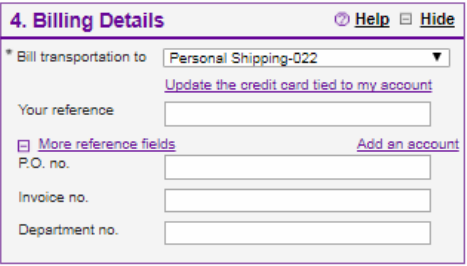

**5.** Special Services — Select the "Edit" link to view or change any special services related to your shipment

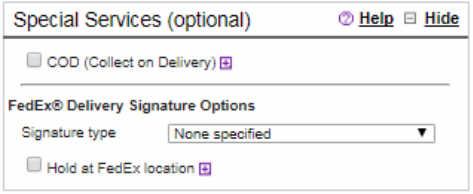

# **HOW TO PREPARE A DOMESTIC SHIPMENT ON FEDEX.COM**

**6.** Pickup/Drop-off — Select the "Edit" link to view Pickup/Drop-off options

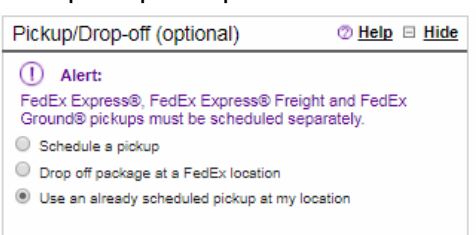

**7.** Shipment Notifications — Select the "Edit" link to send shipment, exception, or delivery notifications to the emails you enter

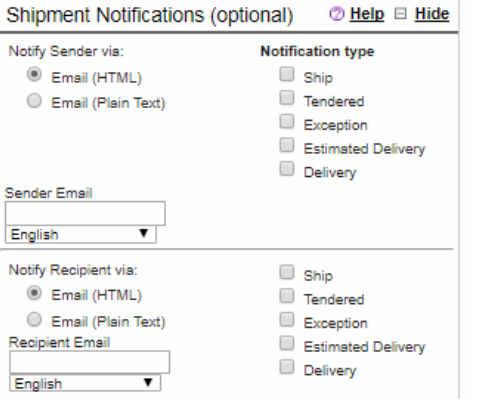

**8.** Rates & Transit Times — Select the "Calculate" link to view rates and transit times related to your shipment. You may change the service type by selecting the corresponding radio button by the service desired.

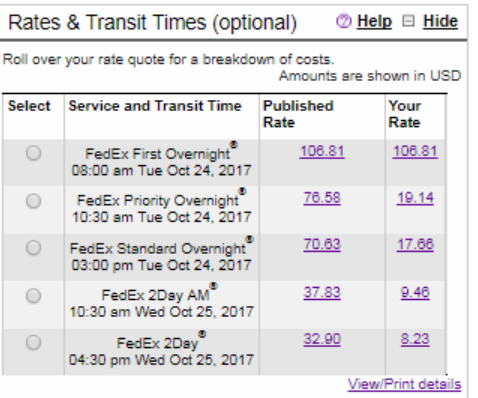

**9.** Complete your Shipment — Check the box to add this shipment information as a Shipment Profile and then select the Ship button

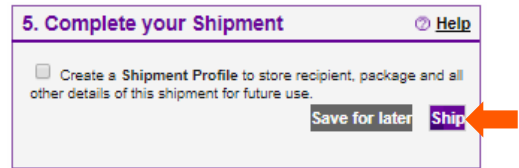

- **10.** Confirm Shipment details Confirm outbound shipment details are correct and select Edit to go back to the previous screen to make changes or select Ship to prepare the label
- **11.** Print Label(s) Select the Print button to print the label and complete the shipment

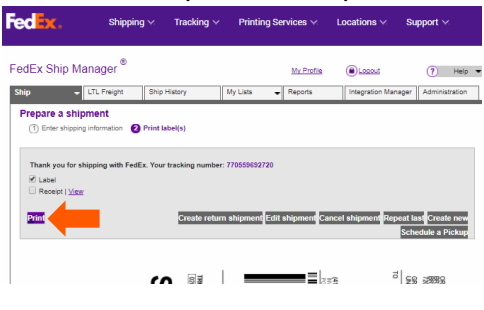

### **ADDITIONAL RESOURCES**

- Review the video on fedex.com ["Create Labels for any Type of Shipment"](https://smallbusiness.fedex.com/create-shipping-labels-online.html)
- Call FedEx Customer Service at 1.800.GoFedEx 1.800.463.3339 and say "Tech Support"
- View additional [How-To Videos](https://smallbusiness.fedex.com/how-to-videos.html) online